# **IX SERIES PROGRAMMING**

IP Addressable Intercom System

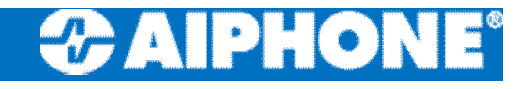

# Agenda

- □ IX Support Tool Install
- □ Network Configuration Precautions
- $\Box$  IX Support Tool basics
- □ Programming IP Address
- □ Association Settings
- **D** Uploading Settings
- □ Output Settings (Electric lock)
- □ Resetting IX
- $\square$  Initializing IX

# Network Configuration Precautions

- ® MUST USE PoE
- □ Requires VPN for WAN connection
- $\Box$  CAT5e/6, RJ45
- IPv4 and IPv6 cannot be mixed in the same system.
- When selecting "DHCP" for IPv4, configure the system so that the DHCP server assigns a static IP address to each station.
- $\Box$  When setting up a product from another manufacturer, such as a DHCP server, refer to its manual.

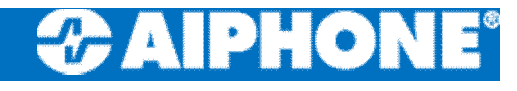

# Login

- □ IX Support Tool Login
	- **D** ID: admin
	- Password: admin
- □ Must click on "Login" Hitting enter will not work

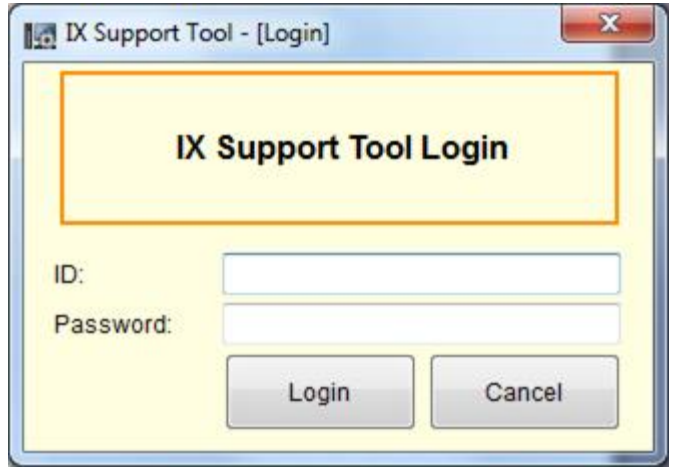

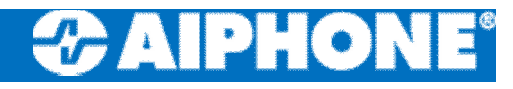

## Firmware Update IMPORTANT!

- □ Select Firmware Update from the Maintenance tree
- □ Browse to file for each station type
- $\Box$  Select all stations
- □ Click Apply
	- **a** 2 mins per station

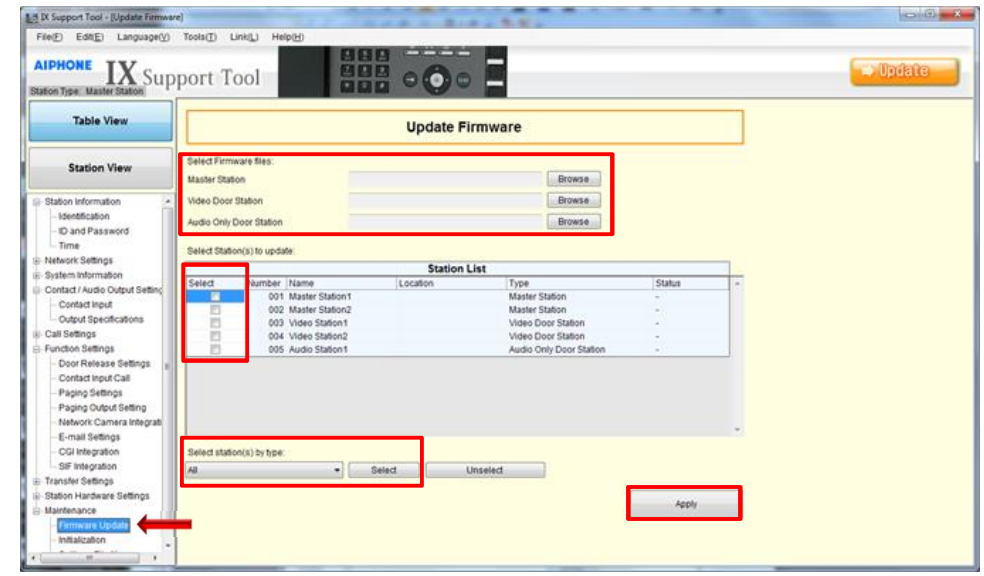

# Programming New System

- □ Empty Support Tool System Data folder
- □ Launch Support Tool and sign in
- $\Box$  Enter quantities for each station type
- □ Create a System Name
- □ Click OK

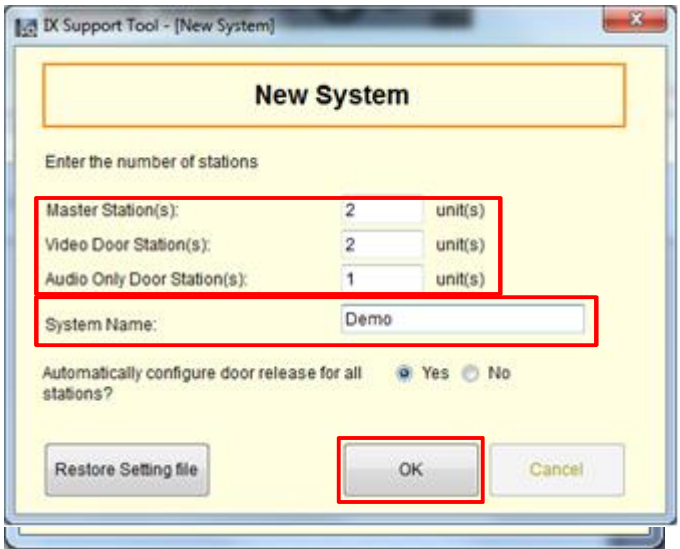

## Programming IP Addresses IMPORTANT!

- □ Table will populate based on quantities entered
- □ Select IP Address from Network Settings tree
- □ Click on Batch IP Address **Configuration**
- Default Settings: 192.168.1.160 255.255.255.0

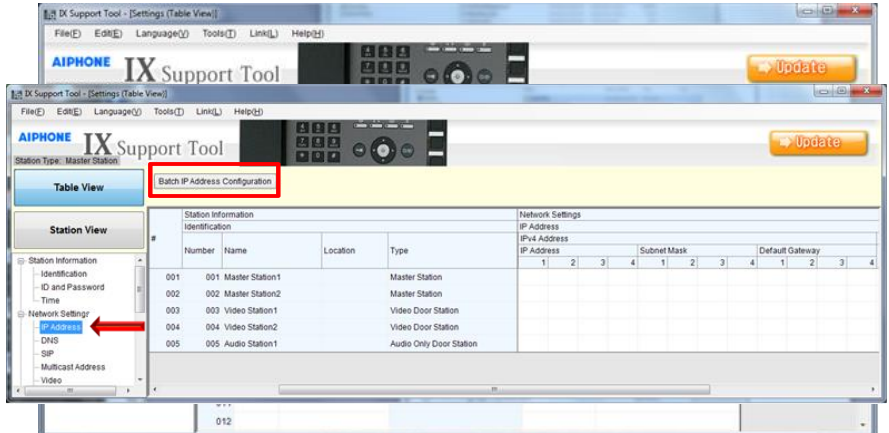

## Programming IP Addresses IMPORTANT!

- $\Box$  Enter starting IP address and Subnet Mask
- $\square$  Select all stations
- □ Click OK
- $\Box$  Click OK to batch configure
- $\Box$  IP addresses will be assigned

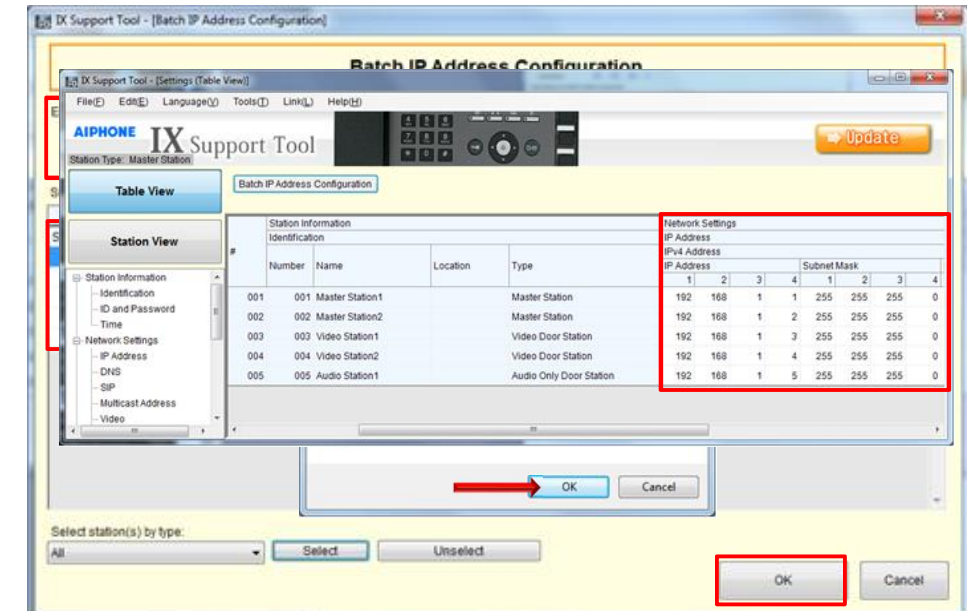

## Programming – Associate Setting IMPORTANT!

- □ Select Association Settings from the Tools menu bar
- $\square$  Select station from setting list and station list
- □ Click Apply to associate settings
- $\Box$  Repeat for each station

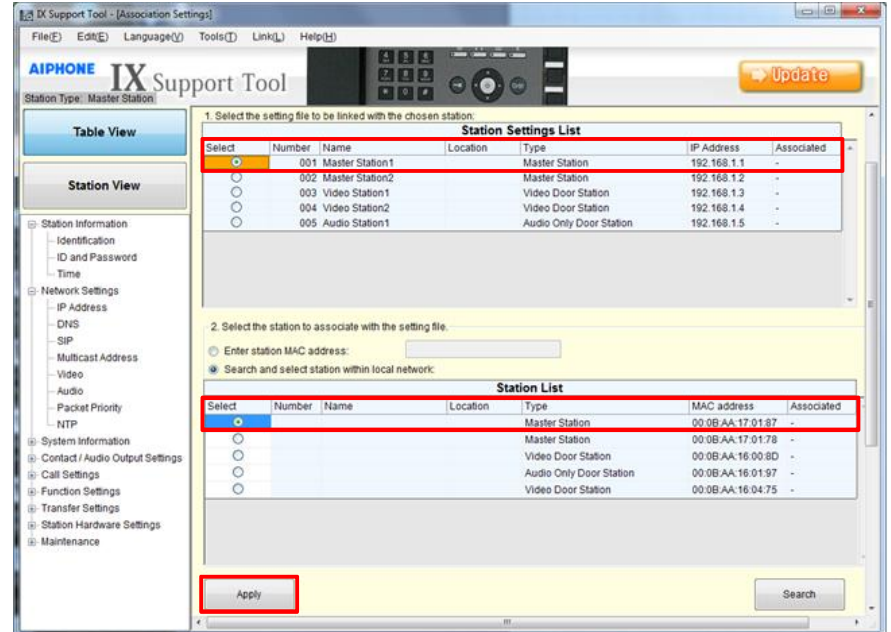

## Programming – Associate Setting IMPORTANT!

- □ Associated Stations list will show status
- $\Box$  Each device will restart after associated
	- **E** Approx 2 mins per device

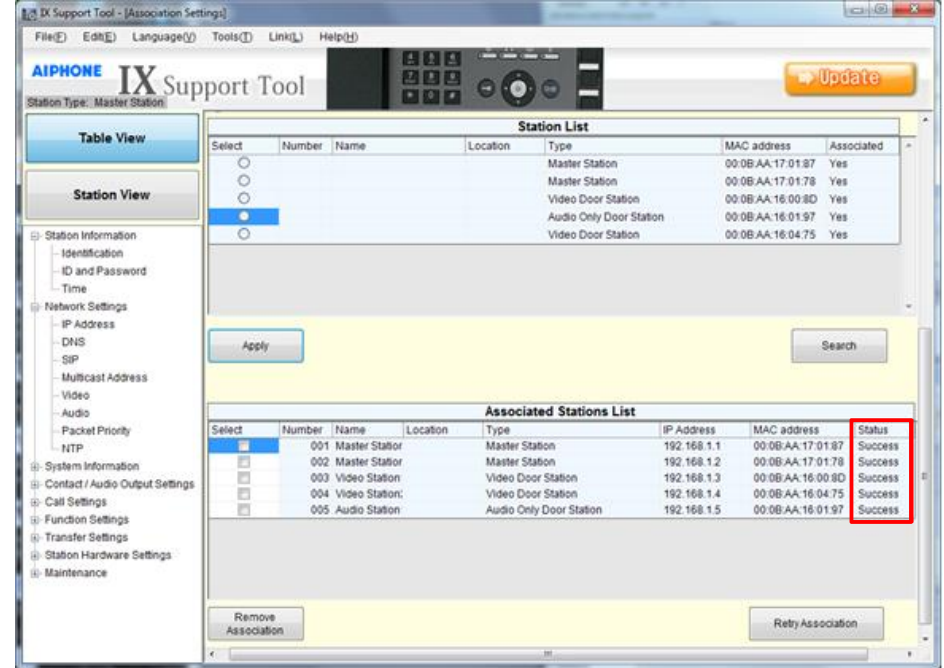

# Programming Date/Time

- Select Time from the Station Information tree
- $\Box$  Click Manual Date/Time Setup
- □ Click Sync with PC to update time
- $\Box$  Click Apply to send to system

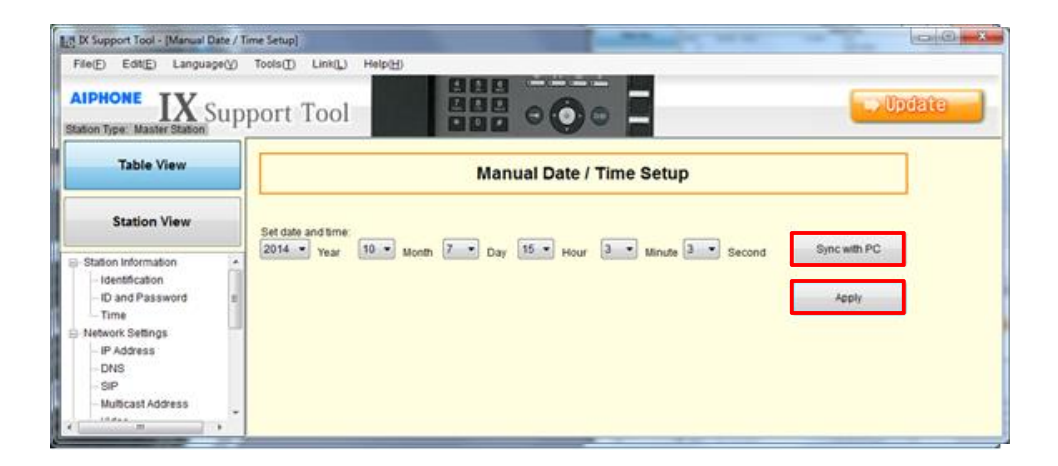

# Programming Station Information

- $\Box$  Select Identification from the Station Information tree
- $\Box$  Enter unique number and name for each station
- □ Click Update to save changes

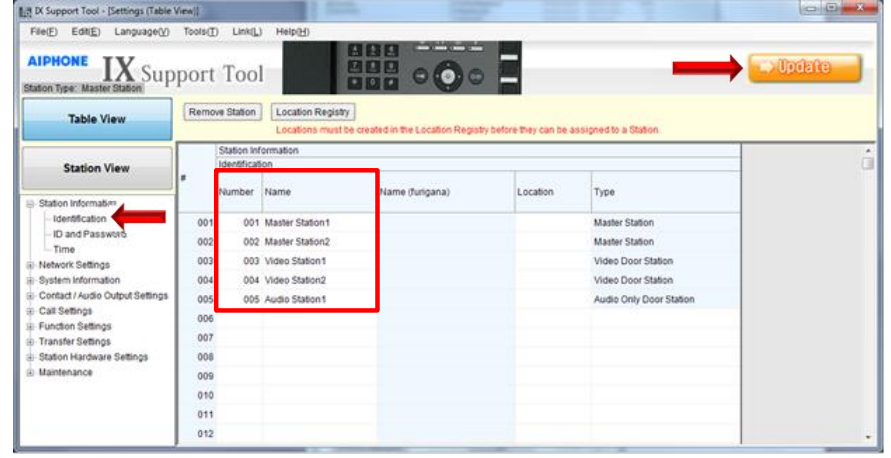

# Programming Call Priority

- □ Select Called Stations for Door from the Call Settings tree
- $\Box$  Select call priority for each door station
- □ Click Update to save changes
- □ Click Open Called Station List

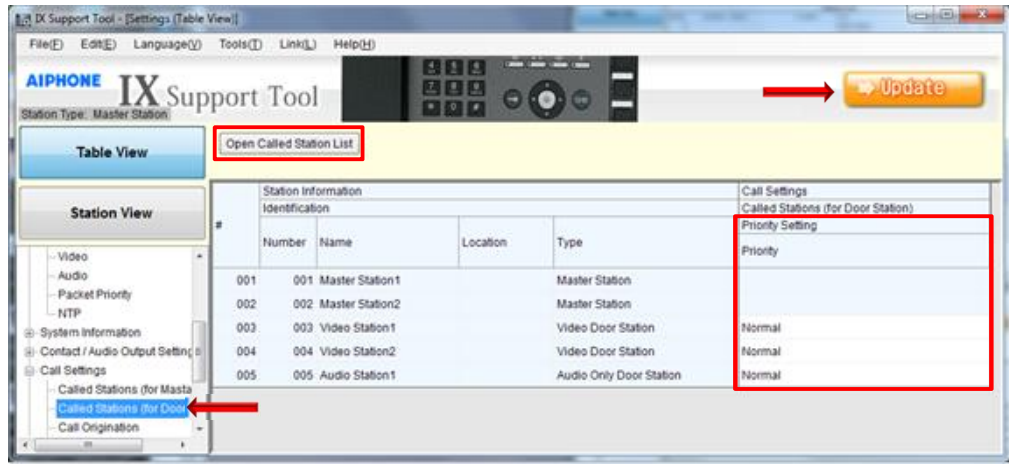

# Programming Door Call

- $\Box$  Select call method for each door per master
	- $\blacksquare$  U = Unicast, M = Multicast,  $Blank = no$  call
- $\Box$  Click Update to save changes

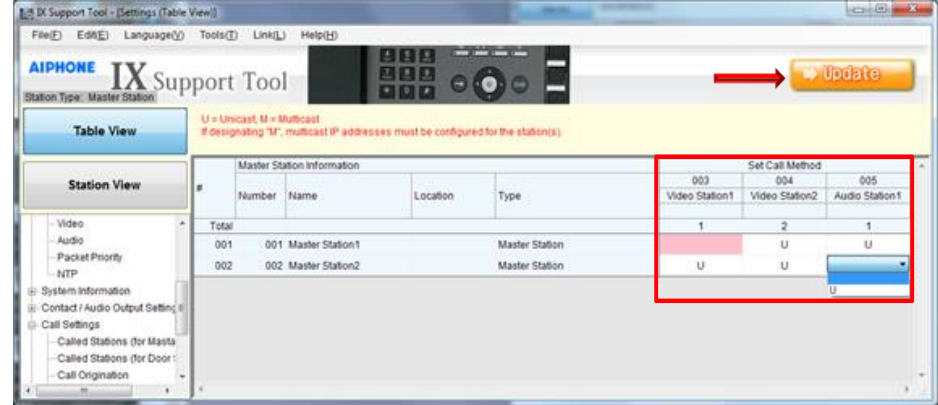

# Programming Contact Input (RA)

- □ Select Contact Input from the Contact/Audio Output Setting tree
- $\square$  Select Call from the Usage drop down for the RA door station
- $\Box$  Click Update to save changes

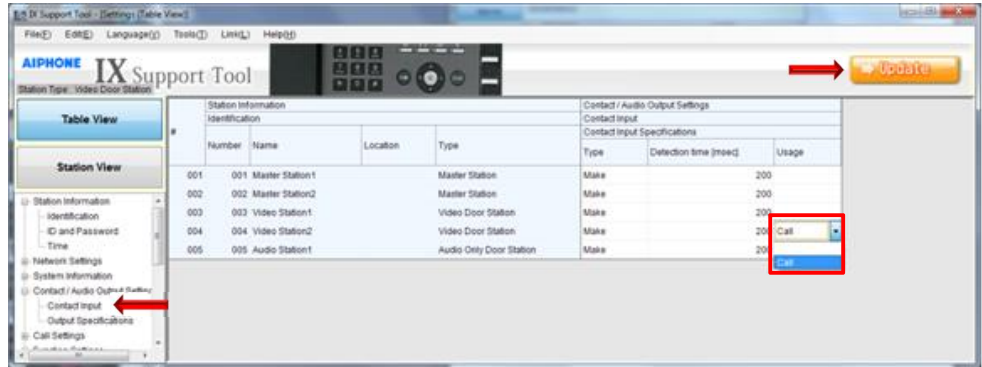

# Programming Output Settings

- □ Select Output Specifications from the Contact/Audio Output Setting tree
- □ Select Contact input call/communication state from the drop down for the RA station

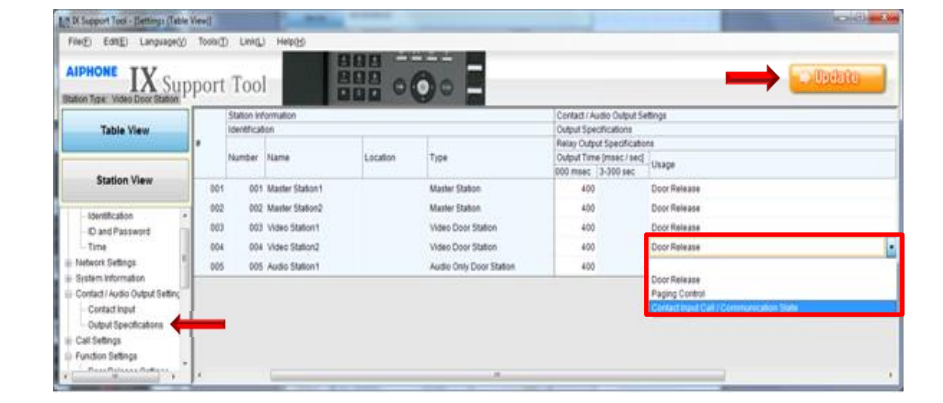

□ Click Update to save changes

# Programming Input Priority

- □ Select Contact Input Call from the Function Settings tree
- $\Box$  Select the call priority for the contact input call from the drop down
- □ Click Update to save changes

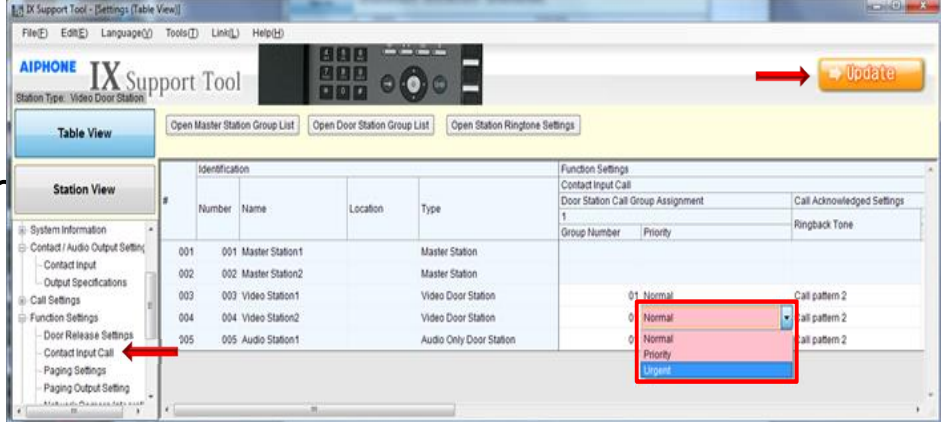

# Programming Door Group

- □ Click Open Door Station Group List
- □ Select the RA door station from the drop down
- **D** Use drop downs to select if master is part of group

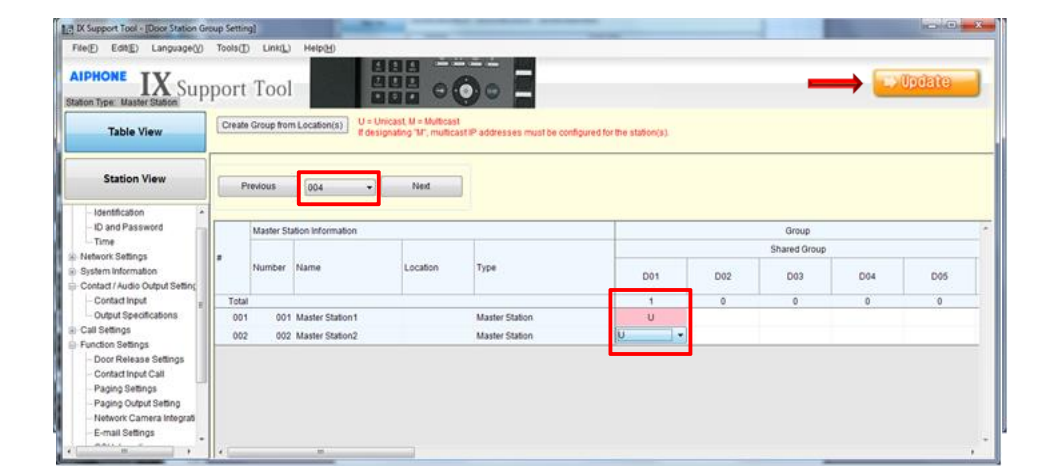

□ Click Update to save

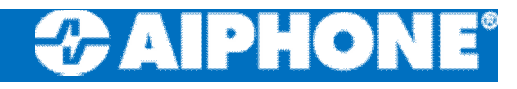

# Uploading Settings IMPORTANT!

- □ Click File, Upload Settings to Station
- $\Box$  Select all stations
- □ Click Start Upload
- □ Click OK to continue
- $\Box$  Review status for confirmation of upload

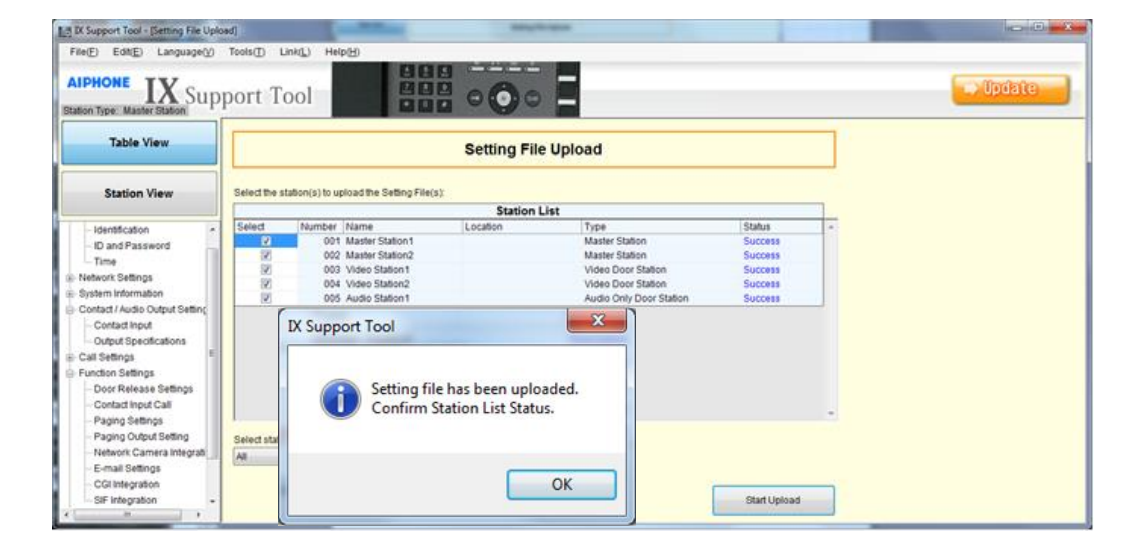

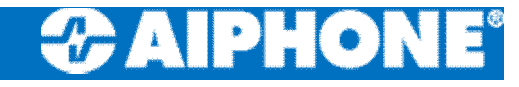

# IX-DA Imaging

#### Imaging Position Settings

The camera angle can be adjusted up or down  $(-8^\circ, 0^\circ, +15^\circ)$  using the camera angle adjustment lever. Set it to the optimal level.

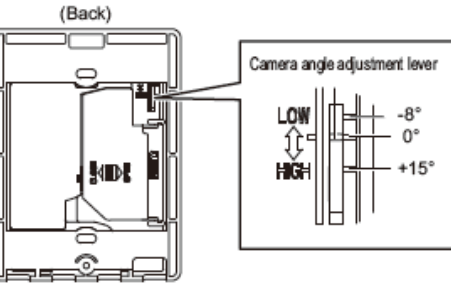

#### **Wall Mounting**

The indicated range is a guideline that may change depending on the installation environment.

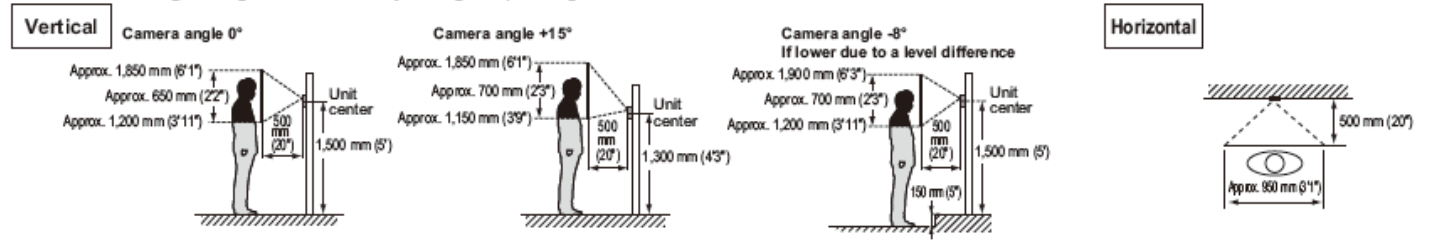

When light enters the camera, the monitor screen may flicker brightly or the subject may become dark. Try to prevent strong lighting from entering the camera directly.

# Resetting IX-MV IMPORTANT!

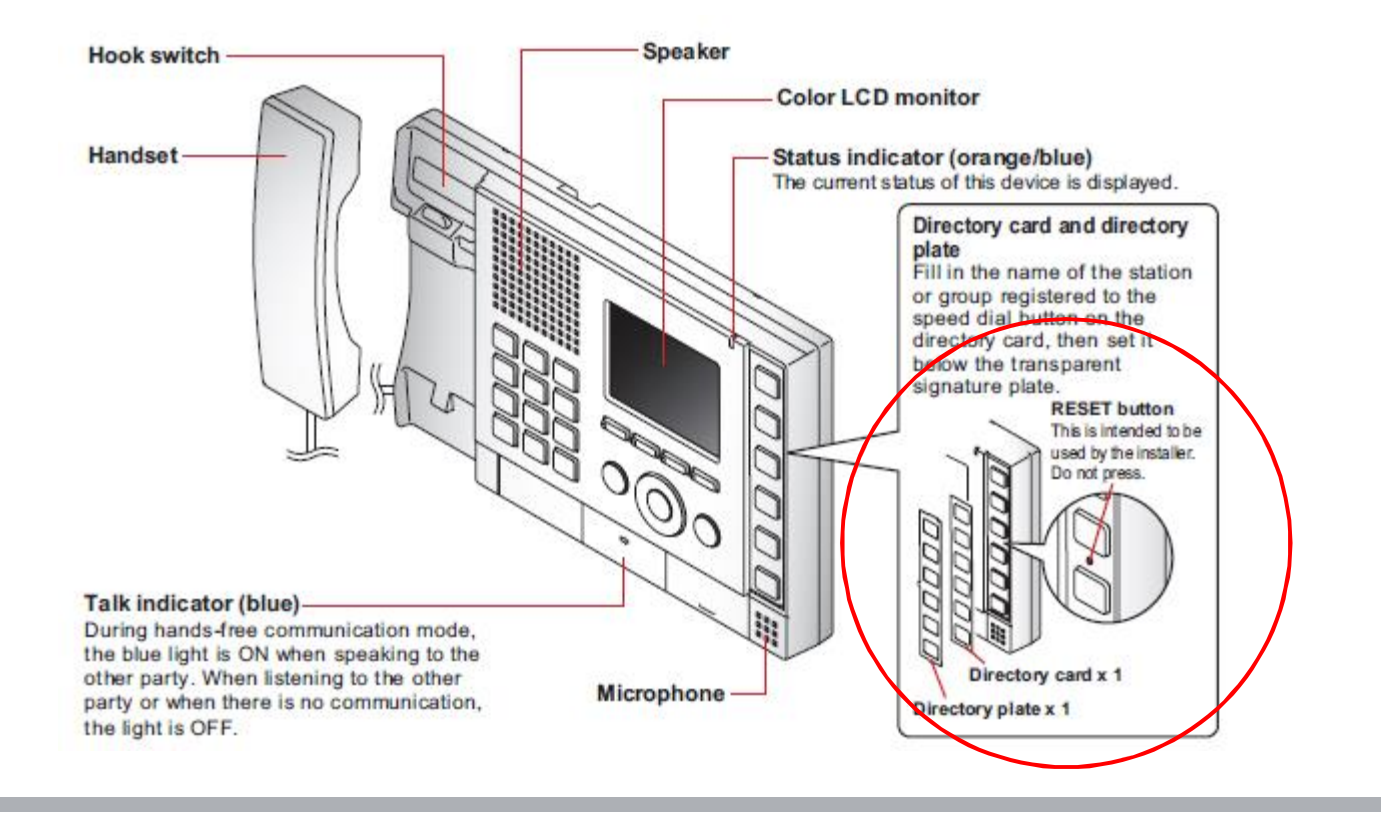

# **Initializing Stations IMPORTANT!**

#### $\square$  Station Info, Identification

- $\Box$  Create fake station
	- Click Update
- □ Select Station View
	- **□** Select Maintenance then Initialization
- $\Box$  Click Initialization

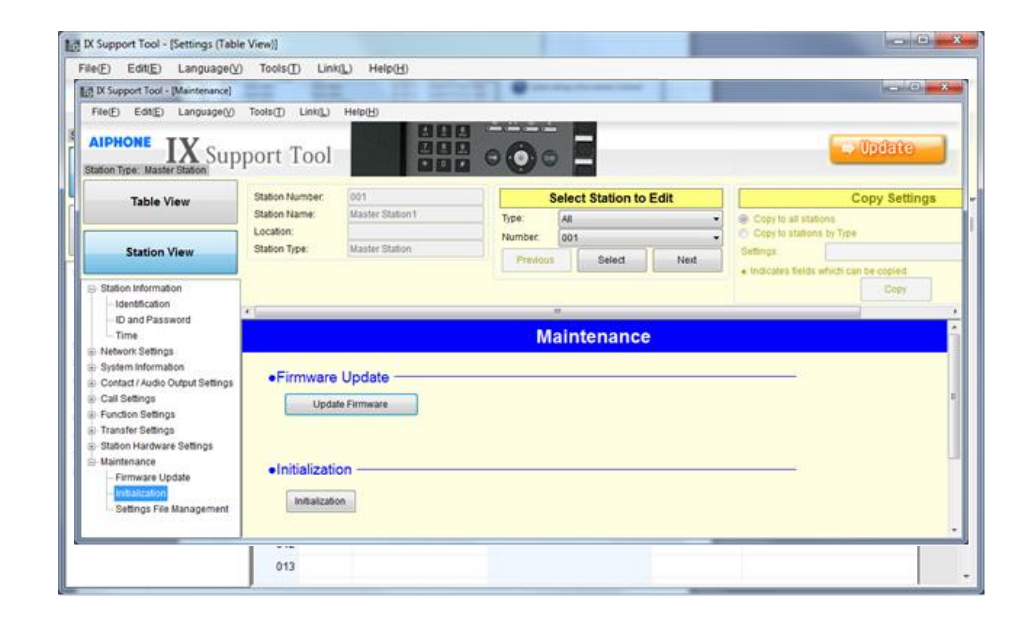

# Initializing Stations (cont) IMPORTANT!

- $\Box$  Stations initialized one at a time (approx 2 mins)
- $\Box$  Initializing station
- $\Box$  Initialization successful
- $\Box$  Repeat process

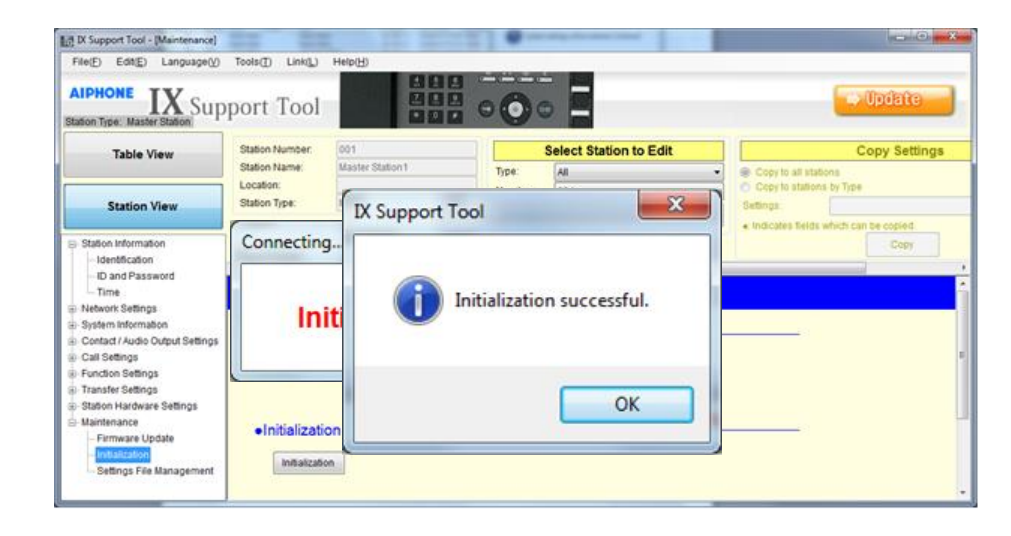

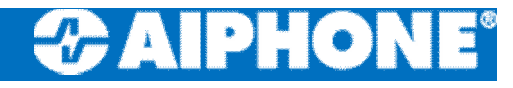

# Restore Setting file

- □ Click Restore Setting file
- $\Box$  Enter a system name
- □ Click Station Search
- $\Box$  Stations found will be displayed

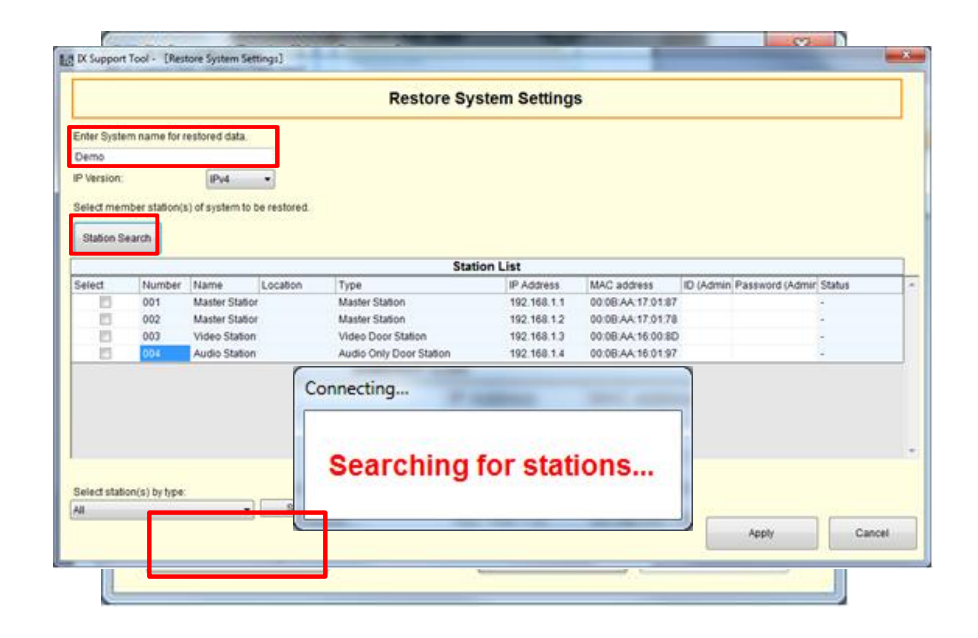

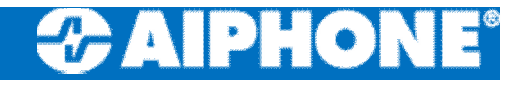

# Restore Setting file (cont)

- □ Enter ID and Password for each device
	- $\blacksquare$  ID: admin
	- **<u>E</u>** Password: admin
- $\Box$  Select each station
	- Click Apply

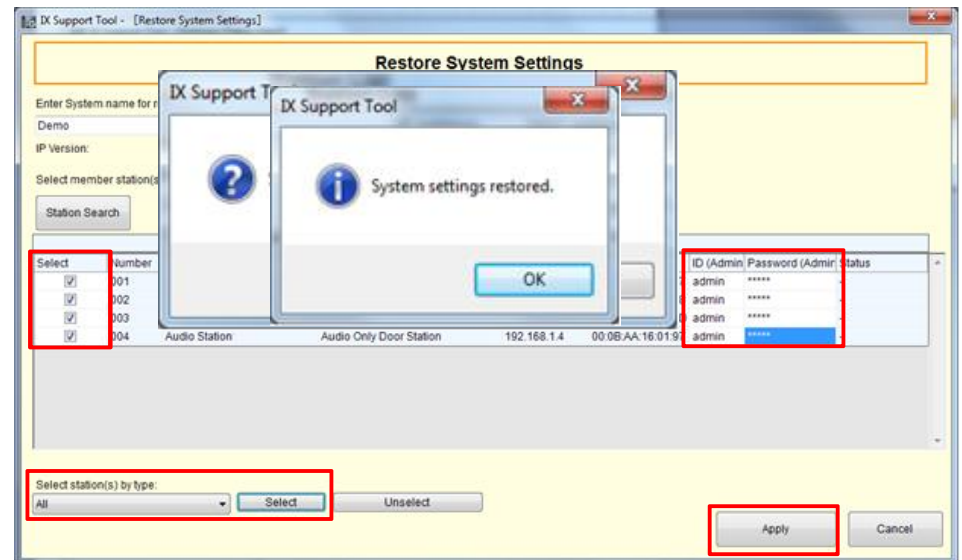